# **FNB Virtual Card:** Android devices

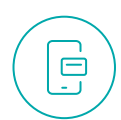

## **How to get an FNB Virtual Card ?**

- 1. Log in to the **FNB App**
- 2. Select **'Cards'**
- 3. Select **'Add Card'** and then **'Create virtual card'** option
- 4. Select **'Linked to Account'**

(the transactional account that you want to link your FNB Virtual Card to)

- 5. In the **'Card nickname'** text box type the name you want to appear on your FNB Virtual Card
- 6. Select **'Submit'**

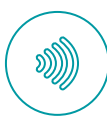

#### **How to register your FNB Virtual Card for Tap to Pay?**

To use Tap to Pay, your Android device must support NFC

- 1. Log in to the **FNB App**
- 2. Select **'Pay'**
- 3. Select **'Pay'**
- 4. Select **'Tap to Pay'**
- 5. Select **'Register'** near the bottom
- 6. Choose an FNB Virtual Card and select it to be the default card (bottom of the screen)
- 7. Select **'Continue'** and confirm the cards you're looking to register
- 8. Wait for completion of registration

#### **Already registered for Tap to Pay but not linked to your FNB Virtual Card?** Add another card to Tap to Pay

1. Log in to the **FNB App**

- 2. Select **'Pay'**
- 3. Payment Settings then select **'Tap to Pay'**
- 4. Select **'Add Card'**
- 5. Select the card you would like to register and set default card
- 6. Tap **'Confirm'**

# **How to view and manage your FNB Virtual Card PIN?**

- 1. Log in to the **FNB App**
- 2. Select **'Cards'**

0000

- 3. Select **'FNB Virtual Card'**
- 4. Select **'Manage PIN'**
- 5. Select **'View card PIN'** or **'Change card PIN'**

# **How to pay using your FNB Virtual Card on your Android device?**

- 1. Make sure your Android has **NFC turned on**
- 2. **Unlock** your smartphone
- 3. **Tap the unlocked phone** on the POS device and hold for a few seconds
- 4. A **push notification will arrive** once the payment is successful
- 5. For payments over a certain amount, you may need to **enter your PIN** on the card machine (please see above how to manage and view your pin)

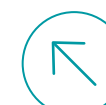

## **How to pay with your FNB Virtual Card for online transactions?**

- 1. Pay for your online purchases by filling in your **FNB Virtual Card** details on the payment confirmation screen
- 2. You can copy and paste the **FNB Virtual Card number** and you can **tap** the card to **view the CVV** that changes every hour

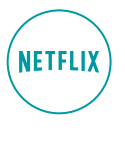

**VISA** 

FNB Pay Manage PIN

**R528** 

**P704** 

同  $\overline{...}$ 

Cancel card Temporarily

Checkers

Engen

block virtua

## **How to load your FNB Virtual Card to your Netflix subscription?**

You can also upload your FNB Virtual Card on other streaming subscription platforms

- 1. Log in to **Netflix.com**
- 2. Tap on the menu icon on the top left of the
- screen and then select **'Account'**
- 3. Scroll down and select **'Manage payment info'**
- 4. Select **'Add Payment Method'**
- 5. Select **'Credit or Debit Card'**
- 6. Fill in all your FNB Virtual Card details; you can get these by logging in to the **FNB App**
	- **a.** Go to the cards page
	- **b.** Copy your FNB Virtual Card number by pressing and holding over the number on the card
	- **c.** Flip card (tap card) to view your **CVV number**
- 7. Select **'I Agree'** at the bottom of the page and then **'Save'**
- 8. Select **'Make preferred'** on your newly added FNB Virtual Card to set this as your default payment method

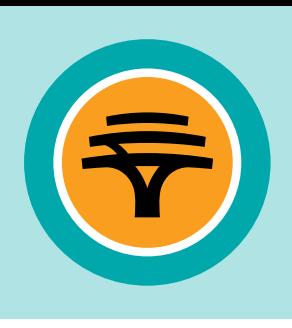